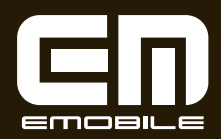

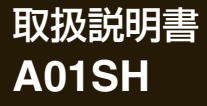

# **ご使用になる前によくお読みください**

本製品は厳重な品質管理と検査を経て出荷しておりますが、万一故障または 不具合がありましたら、「保証とアフターサービス」(▶46ページ)を参照し 。てください

#### ご使用前のおことわり

- ●お客様または第三者が本製品の使用を誤ったことにより生じた故障、 不具合、またはそれらに基づく損害については、法令上の責任が認めら れる場合を除き、当社は一切その責任を負いませんので、あらかじめご 。了承ください
- ●停雷・雷力線上のノイズなどの外部要因、または天災・原因不明のネッ トワーク障害その他の不可抗力によりお客様または第三者が受けられ た損害(データ損失、その他の直接・間接の損害)、またはそれらにより 生じた故障もしくは不具合については、法令上責任が認められる場合 を除き、当社は一切その責任を負いませんので、あらかじめご了承くだ 。さい
- ●お客様または第三者が、本製品の使い方を誤ったときや静電気・電気的 ノイズの影響を受けたとき、また故障・修理のときは、記憶内容が変化・ 。消失する恐れがあります
- ●重要な内容は、必ずパソコンやmicroSDメモリーカードなど他の記録 媒体に記録し保管してください。
- ●本製品のACアダプタジャックに、ACアダプタの接続を行った場合 は、自動的に雷源が入る場合があります。このため、航空機内や病院な ど、使用を禁止された区域ではACアダプタの接続を行わないようご注意 。ください
- ●本書の内容の全部または一部を、当社に無断で転載、あるいは複製する 。ことはお断りします
- ●本製品および本書の記載内容、各種サービスなどの内容は、改良のため 。予告なく変更することがあります
- 「安全にお使いいただくために」(▶5ページ)には、本製品を安全にお使 いいただくための重要な情報が記載されています。内容をよくお読みに なったうえで、本製品をお使いください。

# 付属品を確認する

- □本体:1台※1
	- $\circ$  $\circ$
- □ AC アダプタ: 1個

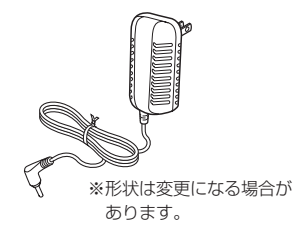

□ USB ケーブル: 1本 (試供品)

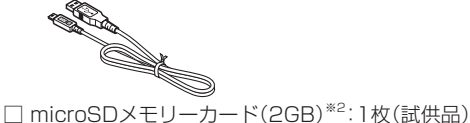

- 
- 
- □ 取扱説明書<sup>※3</sup>(本書):1部 □ 日保証書(ACアダプタ用):1部
- □ かんたんガイド<sup>※3</sup>:1部 □ 保証書(A01SH本体用):1部
	-
- □ 雷波干渉に関するご注意シール:1枚
- 。このほかに補足説明書などが入っている場合があります
- ※1本製品のバッテリーは内蔵されておりますので、お客様自身では交換できません。 バッテリーの交換については、「バッテリーの交換について」(▶17ページ)を参照し 。てください
- ※2 初期化済みです。出荷時に本体のmicroSDメモリーカードスロットに取り付けられ 。ています

※3本製品は日本国内向けであり、日本語以外の説明書はございません。

This model is designed exclusively for Japan, with manuals in Japanese only.

# **オプション品について**

 $\blacksquare$  ACアダプタ(PCAO1SHZ1O)

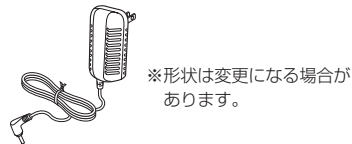

# もくじ

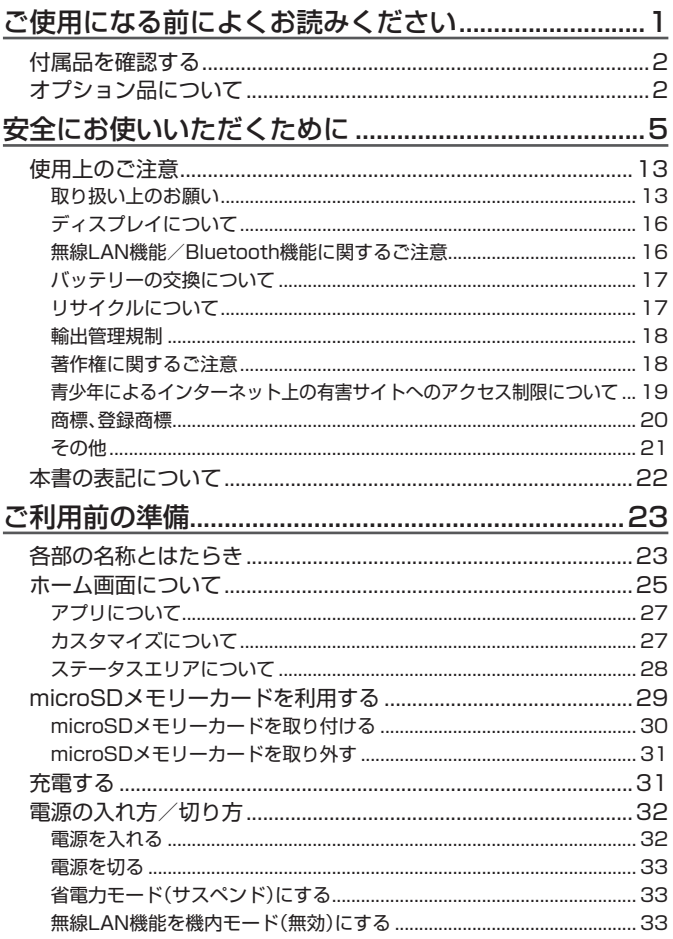

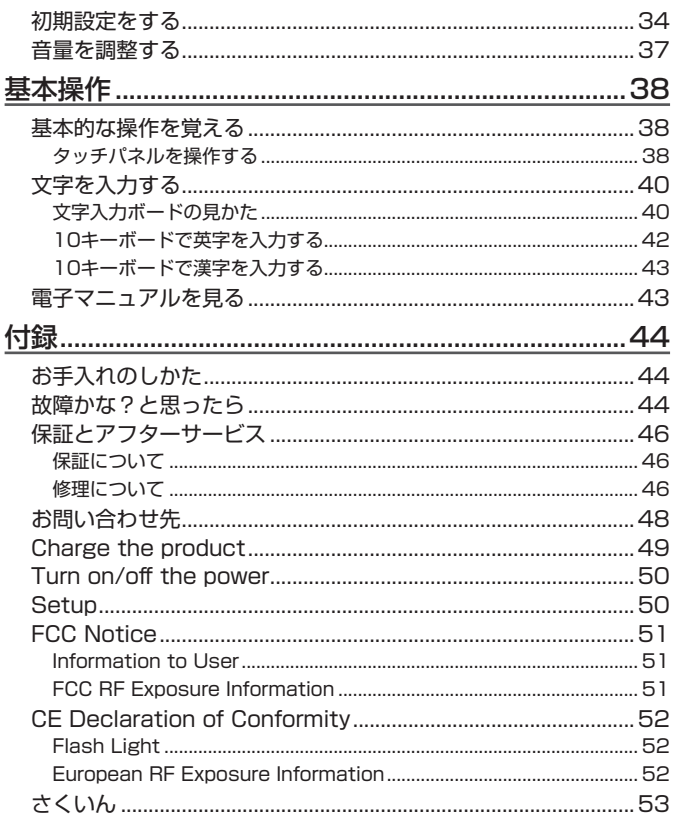

# **安全にお使いいただくために**

この取扱説明書および商品には、安全にお使いいただくためにいろいろな 表示をしています。その表示を無視して誤った取り扱いをすることによっ て生じる内容を、次のように区分しています。内容をよく理解してから本文 をお読みになり、記載事項をお守りください。

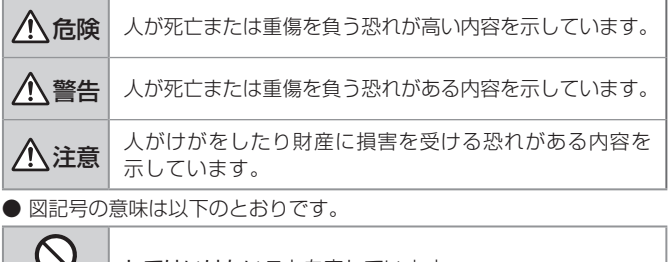

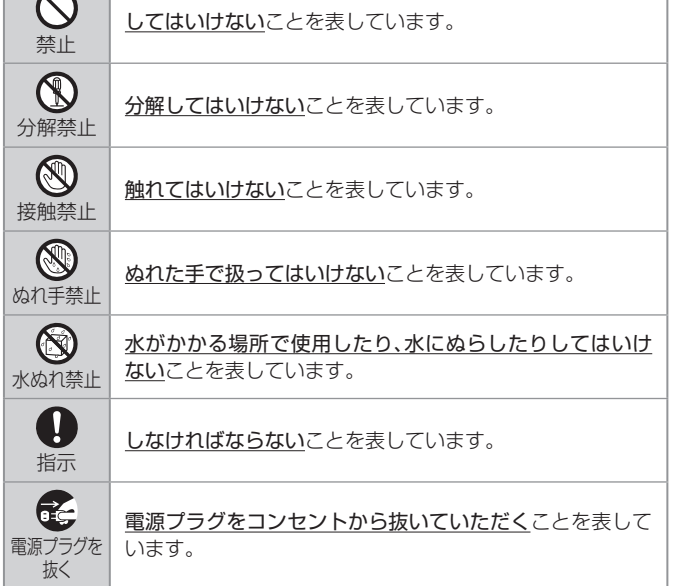

安全にお使いいただくために 安全にお使いいただくために

## ■ 本体、ACアダプタ、USBケーブル、microSDメモリーカードの **取り扱いについて(共通)**

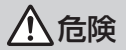

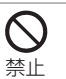

直射日光の当たる場所や炎天下の車内、火やストーブのそばな ど、高温になる場所で使用、保管、放置しない 。火災の原因となります

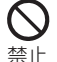

火の中に投げ入れたり、加熱したりしない 。火災の原因となります

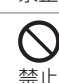

電子レンジなどの加熱調理機器や高圧容器に入れない 火災・感電の原因となります。

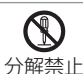

分解や改造をしない

火災・感電の原因となります。

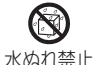

水や雨滴、海水、飲料水、ペットの尿などでぬらさない 中に水が入ると、火災・感電の原因となります。

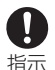

ACアダプタは、必ず付属品またはオプション品(PCA01SHZ10) を使用する

火災・感雷の原因となります。

# 警告

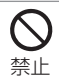

強い衝撃を与えたり、投げつけたりしない 火災・感電の原因となります。

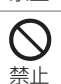

破損したまま使用しない

火災・感電の原因となります。

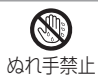

## ぬれた手で使用しない

火災・感電の原因となります。

端子に導雷性異物(金属片、鉛筆の芯など)や燃えやすいものな どを接触させない また、内部に入れない

ショートによる火災・感雷の原因となります。

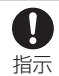

禁止

周囲温度10℃~35℃、湿度20%~80%の範囲で充電する 極端な温度下で充電すると火災・感電の原因となります。

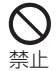

使用中や充電中に、布や布団などで覆ったり、包んだりしない 熱がこもって、火災の原因となります。

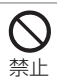

ガソリンスタンドなど引火性ガスが発生する場所では使用しない 使用中や充電中に発生した静電気がガスに引火し、火災の原因 。となります

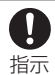

使用中、充雷中、保管時に、異臭、発熱、変色、変形など、今までと 異なるときは、直ちに次の作業を行う

·ACアダプタを接続しているときは、コンセントから抜く 本製品の電源を切る・

・「修理について」(▶46ページ)を参照し、点検・修理を依頼する 異常な状態のまま使用すると、火災・感雷の原因となります。

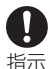

充雷停止状態(バッテリー状態ランプがオレンジ/緑点減)に なった場合は、直ちにACアダプタをコンセントから抜く

・再度充電をする場合は、しばらく待ってから行う ・雷源が切れた状態(サスペンド含む)で何度も充電が停止する 場合は、充電回路または内蔵バッテリの異常が考えられるの で直ちに充電を中止し、「修理について」(▶46ページ)を参照 し、点検・修理を依頼する

異常な状態のまま使用すると、火災の原因となります。

注意

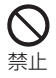

ぐらついた台の上や傾いた場所など、不安定な場所に置かない 落下して、けがの原因となることがあります。

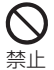

ほこりや湿気の多い場所で使用、保管しない

火災・感電の原因となることがあります。

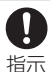

子供が使用する際には、保護者が取り扱い方法を教え、使用中も 正しく使用しているか確認する

。けがの原因となることがあります

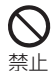

梱包で使用しているビニール袋は乳幼児の手の届く所に置か ない

鼻や口をふさいで窒息したり、けがの原因となることがありま す。

### **■本体の取り扱いについて**

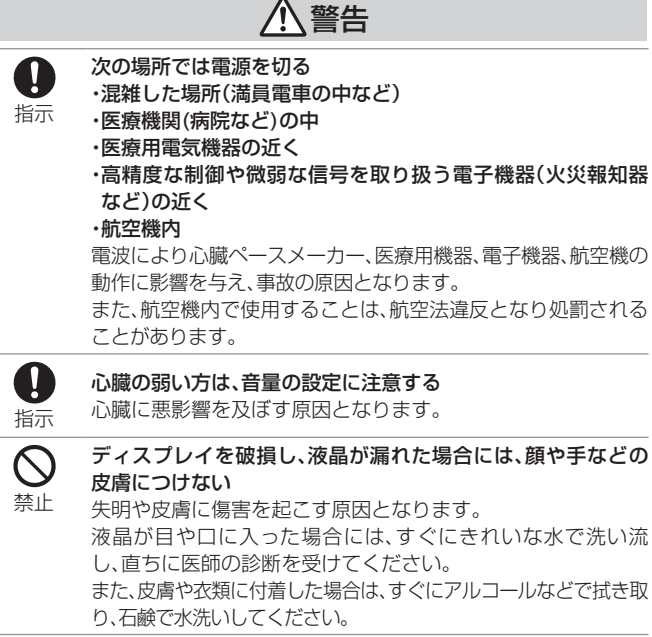

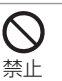

フラッシュの発光部を人の目に近づけて点灯発光しない 視力障害の原因となります。また、目がくらんだり、驚いたりしてけ 。がなどの事故の原因となります

#### 白動車やバイク、白転車などの運転中や歩行中は本製品を使用 しない

。交通事故の原因となります

注意

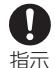

禁止

自動車内で使用する場合、自動車メーカーもしくは販売店に電 波による影響について確認のうえ使用する

車載電子機器に悪影響を及ぼす原因となることがあります。

皮膚に異状が生じた場合は直ちに使用をやめ、医師の診断を受 ける

指示 体質や体調によっては、かゆみ・かぶれ・湿疹などの原因となるこ 。とがあります

本製品には、以下に記載の材料の使用や表面処理を施しています。

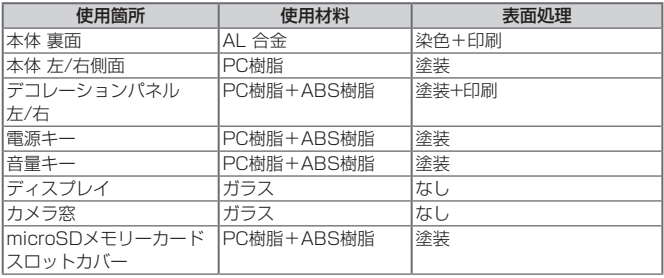

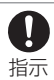

本製品を長時間使用する場合、特に高温環境では熱くなること があるので注意する

長時間肌に触れたまま使用していると、低温やけどの原因となる ことがあります。

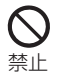

爪先でタッチパネル操作をしない

爪が割れたり、突き指などけがの原因となることがあります。

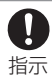

#### 健康のために、次のことを守る

体調に悪影響を及ぼす原因となることがあります。

- ・連続して使用する場合は、1時間ごとに10分~15分の休憩を 取り、目を休ませてください。
	- ・新聞が楽に読める程度の明るさの場所で使用してください。 (操作場所の明るさの目安:500ルクス)
	- ・画面からある程度の距離をとって使用してください。
	- ・明暗の差の大きい所では使用しないでください。
	- 。日光が画面に直接当たる所では使用しないでください・
	- ・本製品を使用しているときに身体に疲労感、痛みなどを感じ たときは、すぐに使用を中止してください。使用を中止しても 疲労感、痛みなどが続く場合は、医師の診断を受けてくださ 。い
	- ・お使いになる方によっては、ごくまれに、強い光の刺激を受け たり点滅を繰り返す画面を見ている際に、一時的に筋肉のけ いれんや意識の喪失などの症状を起こす場合があります。こ のような経験のある方は、本製品を使用される前に必ず医師 と相談してください。また本製品を使用しているときにこの ような症状が起きたときは、すぐに使用を中止して医師の診 断を受けてください。

### ■ACアダプタの取**り扱いについて**

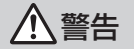

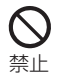

#### ACアダプタは誤った使い方をしない

- 火災・感雷の原因となります。
	- ・コードを傷つけたり、加工したり、ねじったり、引っ張ったり、無 理に曲げたりしないでください。
		- ·ACアダプタにコードを巻きつけたり、コードを結んだり、束 。ねたりしないでください
		- ・コードの上に重いものをのせないでください。

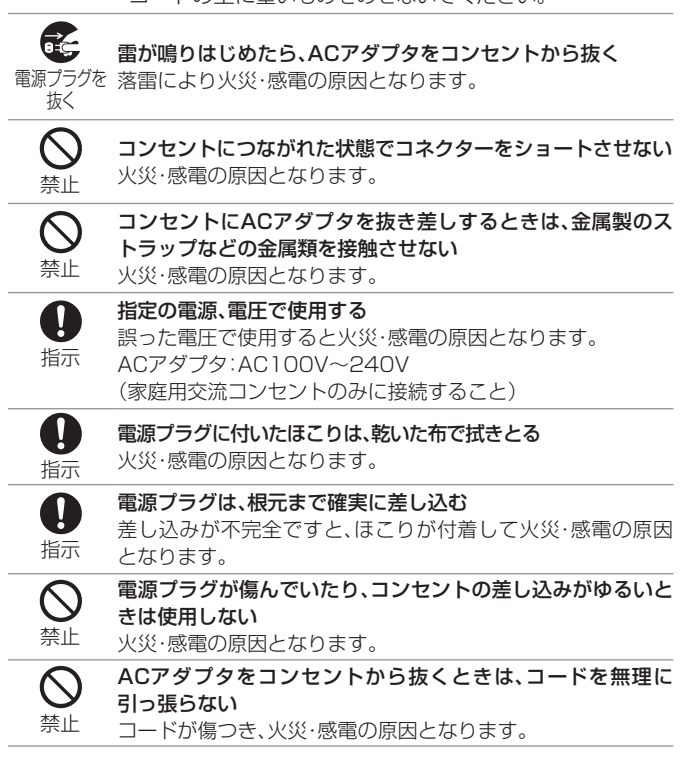

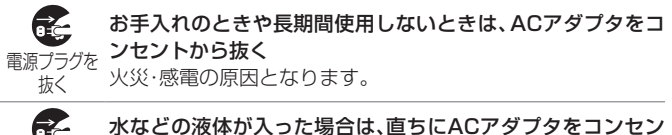

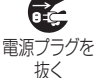

禁止

# トから抜く

火災・感電の原因となります。

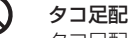

タコ足配線をしない

タコ足配線は過熱し、火災の原因となります。

# ■ USBケーブルの取り扱いについて

# 警告

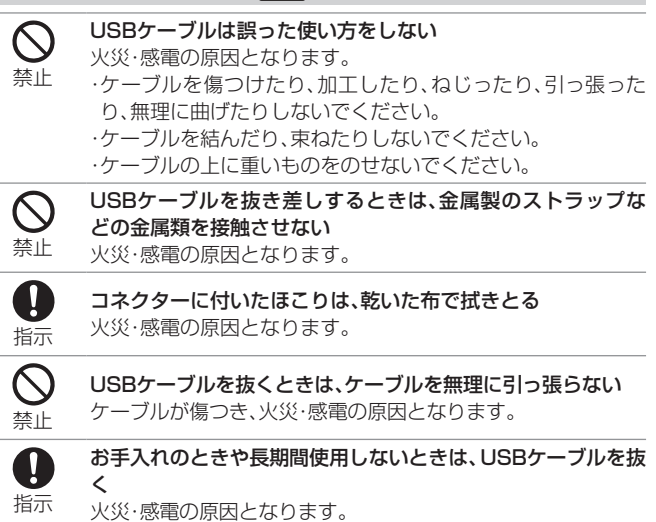

# 注意

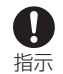

乳幼児の手の届かない場所に保管する 誤って飲み込んだり、けがの原因となることがあります

# ■ その他

# 警告

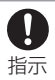

へッドセットやヘッドホンを使用するときは、適度な音量にする 音量が大きすぎると難聴の原因となります。また、周囲の音が 聞こえにくいと、事故の原因となります。

注意

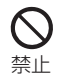

ヘッドセットやヘッドホンをしたまま電源を入れたり切った りしない

「プツッ」という刺激音により聴力に悪影響を及ぼす原因とな 。ることがあります

# 使用上のご注意

# **取り扱い上のお願い**

### ■ 共通のお願い

・エアコンの吹き出し口の近くに置かないでください。

急激な温度の変化により結露し、内部が腐食し故障の原因となります。

- 。この商品に無理な力がかからないように使用してください・ 多くのものが詰まった荷物の中に入れたり、衣類のポケットに入れて座っ たりすると、ディスプレイ、内部基盤などの破損・故障の原因となります。 また、ヘッドヤットやヘッドホンをヘッドホンジャックに差した状態の場 合、コネクターの破損・故障の原因となります。
- ・使用や充電方法は、本書や本製品に内蔵の電子マニュアルをよくお読みく 。ださい

・金属などでこすったり引っかいたりしないでください。 傷つくことがあり故障・破損の原因となります。

#### ■ 本体についてのお願い

- ・タッチパネルの表面を強く押したり、爪やボールペン、ピンなど先のとがっ たもので操作しないでください。 タッチパネルが破損する原因となります。
- ・テレビやラジオなどをお使いになっている近くで使用すると、悪影響を及 ぼす原因となりますので、なるべく離れた場所でご使用ください。
- ・本製品を落としたり、衝撃を与えたりしないでください。 故障・破損の原因となります。
- ヘッドホンジャックにヘッドセットやヘッドホンを接続する際に斜めに差・ したり、差した状態で引っ張ったりしないでください。 故障・破損の原因となります。
- ・使用中、充電中、本製品は温かくなりますが、異常ではありません。そのまま 。ご使用ください
- microSDメモリーカードスロットカバーを開いたまま使用しないでくださ・  $\mathsf{L}\mathsf{L}$

故障・破損の原因となります。

・ディスプレイやキーのある面に、極端に厚みのあるシールなどを貼らないで 。ください

故障・破損・誤作動の原因となります。

・起動中や動作中に、手や導雷性異物(金属など)をディスプレイに接触させた ままにしないでください。

。タッチパネルの誤作動の原因となります

。磁気カードなどを本製品に近づけないでください・

キャッシュカード、クレジットカード、テレホンカード、フロッピーディス 。クなどの磁気データが消えてしまうことがあります

。本製品に磁気を帯びたものを近づけないでください・ 強い磁気を近づけると誤作動の原因となります。

### ■ ACアダプタについてのお願い

- ・次のような場所では、充電しないでください
	- ・湿気、ほこり、振動の多い場所

・テレビ・ラジオなどの近く

·充雷中、ACアダプタが温かくなることがありますが、異常ではありません。 。そのままご使用ください

- ・抜け防止機構のあるコンセントをご使用の場合、そのコンセントの説明書に 。従ってください
- ・強い衝撃を与えないでください。また、コネクターを変形させないでください。 。故障の原因となります

#### ■ USBケーブルについてのお願い

・コネクターがうまく差し込めないときは、コネクターの形や向きを確認して 。から差し込んでください

無理に差し込むと故障・破損の原因となります。

・強い衝撃を与えないでください。また、コネクターを変形させないでくださ  $L$ 

。故障の原因となります

·USBケーブルは、パソコンのUSBコネクターに直接接続してください。 市販のUSBハブなどを使って接続すると、正しく動作しない原因となり ます。

#### ■ microSDメモリーカードについてのお願い

・microSDメモリーカードの取り付け/取り外しには、必要以上に力を入れ ないでください。

。故障の原因となります

- ・端子はいつもきれいな状態でご使用ください。
- ・端子を傷つけたり、不用意に触れたり、ショートさせたりしないでください。 データの消失·故障の原因となります。
- ・microSDメモリーカードを落としたり、衝撃を与えたりしないでください。 。故障の原因となります
- ・microSDメモリーカードを曲げたり、重いものをのせたりしないでくださ  $\mathbf{L}$

。故障の原因となります

·microSDメモリーカードにラベルやシールなどを貼った状態で、本製品に 取り付けないでください。

。故障の原因となります

#### ■ カメラについてのお願い

- ・カメラ機能は、一般的なモラルを守ってご使用ください。
- ・大切なシーンを撮影するときは、必ず試し撮りをして、正しく撮影されてい ることを確認してください。
- ・撮影が禁止されている場所では撮影しないでください。
- ・カメラ機能を利用して撮影した画像は、個人として楽しむ場合などを除き、 著作権者(撮影者)などの許可を得ることなく使用したり、転送することはで 。きません
- ・勝手に他人やタレントの写真を撮って公開したり、配布することは違法行為 。となります

# **ディスプレイについて**

、本製品のディスプレイは非常に精密度の高い技術で作られておりますが 画面の一部に点灯しない画素や常時点灯する画素がある場合があります。 また、見る角度によって色むらや明るさむらが見える場合があります。これ らは、故障ではありませんので、あらかじめご了承ください。

# **無線LAN機能/Bluetooth機能に関するご注意**

### **電波法に基づく適合証明について**

本製品は、電波法に基づき小電力データ通信システムの無線設備として技 術基準適合証明を受けています。したがって本製品を使用するときに無線 局の免許は必要ありません。

下記のことはしないでください。法律により罰せられることがあります。 ·本製品に内蔵の無線LAN/Bluetoothモジュールを分解、改造する。およ び、貼ってある証明ラベルをはがす。

### **周波数帯について**

無線LAN機能では、2.4GHz帯を使用します。変調方式としてDS-SS/ OFDM変調方式を採用し、与干渉距離は40m以下です。

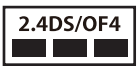

Bluetooth機能では、2.4GHz帯を使用します。変調方式としてFH-SS変調 方式を採用し、与干渉距離は10m以下です。移動体識別装置の帯域を回避 。することはできません

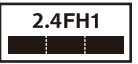

### **電波干渉に関するご注意**

本製品の使用する2.4GHzの周波数帯では電子レンジ等の産業·科学·医療 機器のほか、他の同種無線局、工場の製造ライン等で使用される免許を要す る移動体識別用構内無線局、免許を要しない特定の小雷力無線局、アマチュ ア無線局等(以下「他の無線局」と略す)が運用されています。

- 1.この機器の使用前に、近くに「他の無線局」が運用されていないことを確認して 。ください
- 2.万が一、この機器と「他の無線局」との間に電波干渉が発生した場合には、速や かにこの機器の使用場所を変えるか、または機器の運用を停止してください。
- 3.その他、何かお困りのことが起きたときは、「お問い合わせ先」(▶48ペー ジ)な参照してください。

### **海外での使用について**

本製品の無線LAN機能は日本国内およびFCC/CE規格に準拠し、認定を 取得しています。フランスなど一部の国/地域では無線LAN機能の使用が 制限されます。海外でご利用になる場合は、その国/地域の法規制などの条 件をご確認ください。

### **バッテリーの交換について**

バッテリーは消耗品です。充放電を繰り返すうちに劣化し、使用時間が極端 に短くなります。

バッテリーの劣化は、使用状況や動作環境によって異なりますが、満充電に しても極端に使用時間が短くなったときは、新しいバッテリーと交換する 必要があります。

本製品のバッテリーはお客様自身では交換できませんので、「お問い合わせ 先」(▶48ページ)へご連絡いただき、バッテリーの交換を依頼してくださ い。(有償)

# **リサイクルについて**

携帯電話·PHS事業者は、環境を保護し貴重な資源を再利用するために、お客 さまが不要となってお持ちになる電話機端末·電池·充電器を、ブランド·メー カー問わず下記マークのあるお店で回収し、リサイクルを行っています。 ・回収した電話機端末・電池・充電器はリサイクルするためご返却できません。 ・プライバシー保護のため、電話機端末に記憶されているお客さまの情報 (雷話帳、涌信履歴、メールなど)は事前に消去してください。

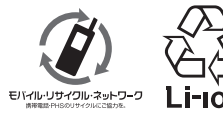

### **輸出管理規制**

本製品を海外へ輸出する際は、「外国為替及び外国貿易法」(外為法)の適用 を受けます。また本製品には米国法に基づく再輸出規制対象品が含まれて おり、米国再輸出規制(Export Administration Regulations)の適用を受 けます。

本製品を他人に使わせたり譲渡する目的で海外へ持ち出す場合は、輸出許 可が必要になることがありますが、旅行や出張時に本人が使用する目的で 日本から持ち出し持ち帰る場合には許可は不要です。

米国再輸出規制により本製品をキューバ、イラン、朝鮮民主主義人民共和 国、スーダン、シリアへ持ち込むためには米国政府の輸出許可が必要です。 詳しい手続きについては、経済産業省または米国商務省へお問い合わせく 。ださい

### **著作権に関するご注意**

本製品を利用して著作権の対象となっている著作物を利用することは、著 作権法上、個人的にまたは家庭内でその複製物や編集物を使用する場合に 限って許されています。利用者自身が複製対象物について著作権などを有 しているか、あるいは複製などについて著作権者などから許諾を受けてい るなどの事情が無いにもかかわらず、この範囲を超えて複製・編集や複製 物・編集物を使用した場合には、著作権などを侵害することとなり、著作権 者などから損害賠償などを請求されることとなりますので、そのような利 用方法は厳重にお控えください。

### **おことわり**

本製品に収録されている辞書などの各コンテンツの内容は、それぞれの書 籍版コンテンツに基づいて、出版社より電子データとして作成、提供された 著作物であり、著作権法により保護されております。したがって当社におい て、その内容を改変/改良することはできません。

それぞれのコンテンツにおける、誤記・誤植・誤用につきましては、判明した ものについて、出版社に連絡させていただいておりますが、修正の是非/時 期については、出版社の意向によるため、改善しかねることがございますの 。あらかじめご了承ください、で

## **青少年によるインターネット上の有害サイトへのアクセス制限について**

インターネットのフィルタリングとは、インターネット上の有害なサイ トを青少年に見せないようにするための技術です。フィルタリングは、 100%万全ではありませんが、情報発信者の表現の自由を尊重しつつ、多 くの有害な情報へのアクセスを自動的に制限することができる有効な手段 です。

本製品では、有害情報へのアクセス制限機能を有するソフトウェアは提供 しておりませんので、18歳未満の青少年が利用される場合は、有償のフィ ルタリングサービスをご利用ください。詳しくはメディアタブレットのサ ポートページをご覧ください。

http://www.sharp.co.ip/support/mediatablet/

# **登録商標、商標**

• **EXAMPOWERED BY** 

NVIDIA、NVIDIAロゴ、Tegraは、米国およびその他の国におけるNVIDIA 。Corporationの登録商標または商標です

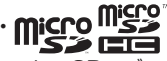

microSDロゴ, microSDHCロゴはSD-3C, LLCの商標です。

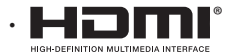

HDMI、HDMIロゴおよびHigh-Definition Multimedia Interfaceは、 HDMI Licensing,LLCの商標または登録商標です。

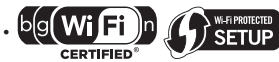

Wi-Fi<sup>®</sup>はWi-Fi Allianceの登録商標です。

Wi-Fi Protected Setup™およびWi-Fi Protected SetupロゴはWi-Fi 。Allianceの商標です

- · Bluetooth<sup>®</sup>は、米国Bluetooth SIG.Inc.の登録商標です。
- **SISC**は、SRS Labs, Inc.の商標です。

TruMedia技術は、SRS Labs. Inc.からのライヤンスに基づき製品化さ れています。

- Google, Google ロゴ, Android, Android ロゴ, Android マーケット, Android マーケット ロゴ、Gmail、Gmail ロゴ、Google マップ、Google マッ プロゴ、Googleトーク、Google 音声検索、Google 音声検索 ロゴ、YouTube および YouTube ロゴは、Google Inc. の商標または登録商標です。
- 本製品はAdobe Systems IncorporatedのAdobe® Flash® Player テクノロジーを搭載しています。

Adobe Flash Player Copyright ©1996-2011 Adobe Systems Incorporated. All rights reserved.

Adobe、FlashおよびFlashロゴは、Adobe Systems Incorporated(アドビ システムズ社)の米国ならびにその他の国における登録商標または商標です。 再生するコンテンツによってはFlash Plaverの最新版が必要になる場合 。があります

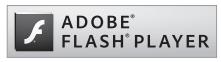

- Flash Playerを使用する際には、以下の事項をお守りください。(i)ソフ トウェアを複製、領布しないこと。(ii)ソフトウェアを改変したり、派生物 を作成しないこと。(iii)ソフトウェアを逆コンパイル、リバースエンジニ アリング、逆アヤンブル、その他ソースコードの解析をしないこと。(iv)ソ フトウェアの権利に関する表明をしないこと。(v)ソフトウェアの使用に よって被った間接損害、特別損害、付随的損害、懲罰的損害、結果的損害等 。を含む一切の損害の賠償を請求しないこと •「秀英体|は大日本印刷株式会社の登録商標です。
- •日本語変換は、オムロンソフトウェア(株)のiWnnIMEを使用しています。 iWnn IME © OMRON SOFTWARE Co., Ltd. 2011 All Rights .Reserved
- その他 製品名などの固有名詞は各社の商標、または登録商標です。

本製品では、シャープ株式会社が液晶画面で見やすく、読み 。やすくなるよう設計したLCフォントが搭載されています LCフォント/LCFONTおよびLCロゴマークは、シャープ 株式会社の登録商標です。

ただし記号など、一部LCフォントでないものもあります。

## **その他**

- ·本製品はMPEG-4 Visual Patent Portfolio Licenseに基づき、下記に 該当するお客様による個人的で且つ非営利目的に基づく使用がライセン ス許諾されております。これ以外の使用については、ライセンス許諾され 。ておりません
	- ·MPEG-4ビデオ規格準拠のビデオ(以下「MPEG-4ビデオ」と記載しま す)を符号化すること。
	- -4個人的で且つ営利活動に従事していないお客様が符号化したMPEG・ 。ビデオを復号すること
	- ·ライセンス許諾を受けているプロバイダから取得したMPEG-4ビデオ 。を復号すること

その他の用途で使用する場合など詳細については、米国法人MPEG LA.LLCにお問い合わせください。

- ·本製品はMPEG-4 Systems Patent Portfolio Licenseに基づき、 MPEG-4システム規格準拠の符号化についてライセンス許諾されていま す。ただし、下記に該当する場合は追加のライセンスの取得およびロイヤ リティの支払いが必要となります。
	- タイトルベースで課金する物理媒体に符号化データを記録または複製・ 。すること

 $\overline{\mathsf{R}}$ 

・永久記録および/または使用のために、符号化データにタイトルベース 。で課金してエンドユーザに配信すること

追加のライセンスについては、米国法人MPEG LA. LLCより許諾を受け ることができます。詳細については、米国法人MPEG LA, LLCにお問い合 。わせください

·本製品は、AVCポートフォリオライヤンスに基づき、お客様が個人的に、目 つ非商業的な使用のために(i)AVC規格準拠のビデオ(以下「AVCビデオ」 と記載します)を符号化するライヤンス、および/または(ii)AVCビデ オ(個人的で、且つ商業的活動に従事していないお客様により符号化された AVCビデオ、および/またはAVCビデオを提供することについてライヤ ンス許諾されているビデオプロバイダーから入手したAVCビデオに限り ます)を復号するライヤンスが許諾されております。その他の使用について は、黙示的にも一切のライセンス許諾がされておりません。さらに詳しい情 報については、MPEG LA.L.L.C.から入手できる可能性があります。 HTTP://WWW.MPEGLA.COMをご参照ください。

·MPEG Laver-3オーディオコーディング技術はFraunhofer IIS及び 。Thomsonから実施許諾されています

# 本書の表記について

### ■ 画面上のボタンについて

画面に表示されるボタンやアイコンは、「 ]で囲んで表記しています。 例)「OK]をタップします。

#### ■ 画面上のメニュー項目などについて

メニュー項目や、画面の名称などは、「 |で囲んで表記しています。 例) ·「電源OFF」をタップします。

・「デスク |画面が表示されます。

### ■ 記載内容について

本書に記載している情報は、この説明書の制作時点のものです。お問い合わ 。せ先の情報や画面などが変更されている場合があります

#### **■ 画面例について**

本書に記載している画面は一例です。画面の背景、画面デザイン、表示され る項目名、アイコンなどの種類や位置などが実際の画面と異なる場合があ 。ります

### **コンテンツについて■**

記載のコンテンツは架空のものであり、搭載が確定しているものではあり 。ません

# **ご利用前の準備**

# 各部の名称とはたらき

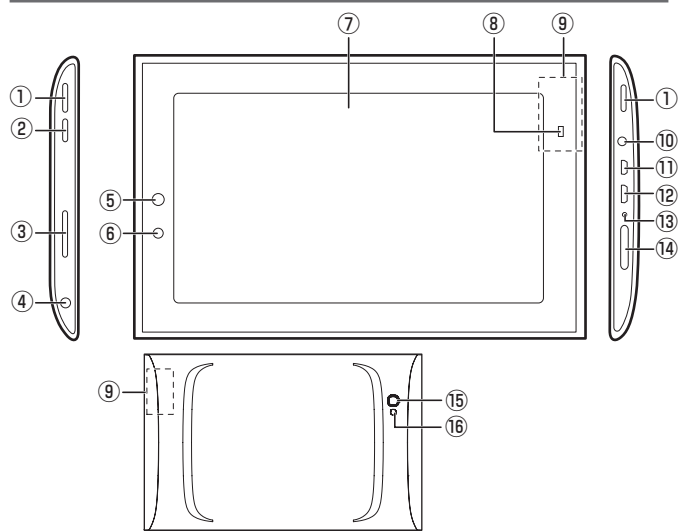

スピーカー①

#### 2雷源キー

(「電源の入れ方/切り方」▶32ページ)

#### 3音量キー

音量を変更するときに使います。 (「音量を調整する」▶37ページ)

(4)ヘッドホンジャック

市販のヘッドセットやヘッドホンなどを接続できます。

フロントカメラ⑤

。静止画や動画を撮影します

こうしょう しょうしょう

ご利用前の準備

#### 6照度ヤンサー

周囲の明るさを検知して、ディスプレイの明るさを調整します。 照度センサーを手で覆ったり、シールなどを貼らないでください。明るさ 。を正しく検知できなくなることがあります

#### (フディスプレイ(タッチパネル)

#### ⑧バッテリー状態ランプ

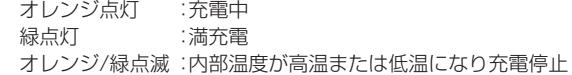

#### (9)内蔵アンテナ

無線LAN/Bluetooth/GPSアンテナが内蔵されています。 内蔵アンテナ部分にシールなどを貼らないでください。通信品質が悪く なります。

#### ACアダプタジャック⑩

充電するときに使います。 (「充電する」▶31ページ)

#### microHDMIコネクター⑪

市販のHDMIケーブルでHDMI端子を装備したテレビと接続するときに 使います。

#### <sup>(2)</sup>microLISBコネクター

。市販のUSBケーブルでパソコンと接続するときに使います

#### 13マイク

音声を入力するときに使います。

#### **佩microSDメモリーカードスロット**

(「microSDメモリーカードを利用する |▶29ページ)

#### **(6)リアカメラ**

静止画や動画を撮影します。

(6)フラッシュ

。カメラ撮影時に使います

# ホーム画面について

電源を入れたり、ホームをタップするとホーム画面が表示されます。ホーム 画面には、お好みに合わせてウィジェットやショートカットを配置すること 。ができます

タップなどの基本の操作については、「基本的な操作を覚える」(▶38ページ) 。を参照してください

ホーム画面の操作方法については、電子マニュアルの「基本操作1-「ホーム 画面を使う」を参照してください。

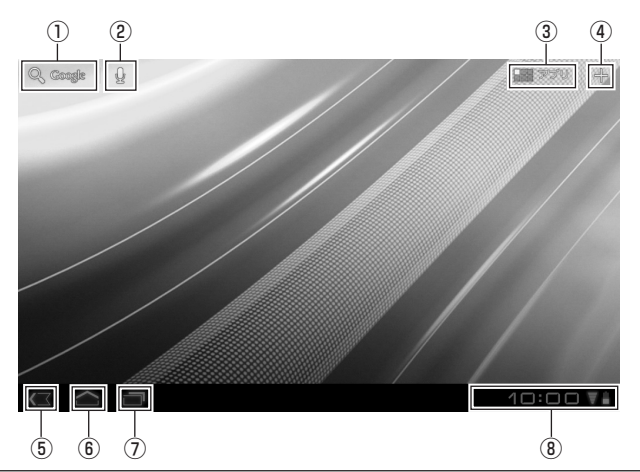

#### (1)クイック検索※

調べたい用語を入力し、本製品のアプリケーションやデータ、インター ネットから検索できます。

#### ②音声検索アイコン

このアイコンをタップすると、音声で検索します。音声の入力画面が表示 されるので、検索したい言葉を話してください。

※検索を利用する場合は、あらかじめインターネットに接続できる状態にして 。ください

アプリ③

(「アプリについて ▶27ページ)

(4)カスタマイズ

(「カスタマイズについて ■ 27ページ)

#### 5戻る

タップすると、一つ前の操作画面に戻ります。

6)ホーム

アプリケーションなどの操作中に、タップすると、ホーム画面に戻ります。

履歴⑦

タップすると、最近使用したアプリケーションのリストが表示されます。 表示されたアプリケーションをタップすると、そのアプリケーションが 。起動します

ステータスエリア⑧ (「ステータスエリアについて |▶28ページ)

● ホーム画面を中央にして、左右にそれぞれ2面のシートがあります。ホーム画面を 左右にフリック(▶39ページ)することで、シートを切り替えることができます。

# **アプリについて**

「アプリ」をタップすると、本製品にインストールされているアプリケーショ 。ンや設定のアイコンが表示されます

「マイアプリ」をタップすると、ダウンロードしたアプリケーションが 表示されます。「ショップ」をタップすると、Androidマーケットに切り 。替わります

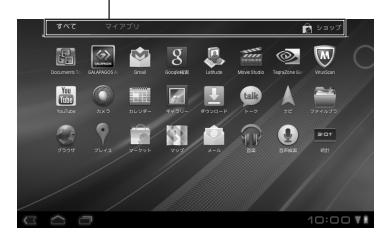

# **カスタマイズについて**

「カスタマイズ「をタップすると、ホーム画面にウィジェットやアプリの ショートカットを追加したり、壁紙を変更するとができます。 ウィジェットやアプリのショートカットを追加するときは、「ウィジェット」

や「アプリ」を選択し、表示されるリストから追加したいウィジェットやアプ リを選択します。壁紙を変更したいときは、「壁紙」をタップして、壁紙を選択 します。

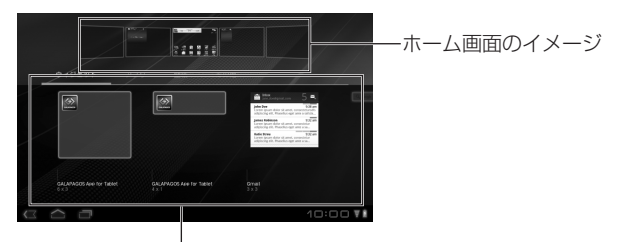

ホーム画面に置きたいウィジェットやアプリを選択して、ホーム画 面のイメージにドラッグします。

壁紙を選択すると、ホーム画面の壁紙を設定できます。

# **ステータスエリアについて**

ステータスエリアには、本製品の状態や設定を確認できるアイコンが表示さ れます。

ステータスエリアをタップすると、ステータスエリアが拡大表示され、メール 着信などの通知情報が表示されます。

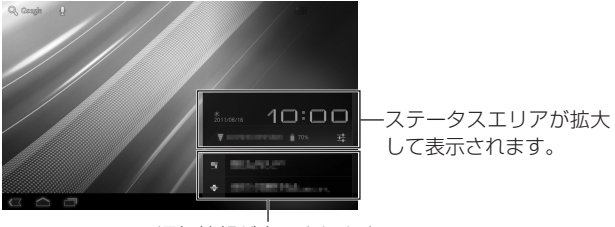

通知情報が表示されます。

さらに、拡大したステータスエリアをタップすると、設定リストが表示され ます。

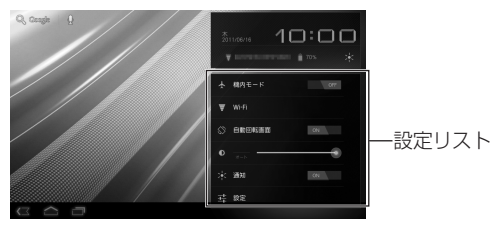

機内モード…機内モードの有効/無効を設定します。

Wi-Fi…Wi-Fiの設定画面に移行します。

白動回転画面…本製品の位置に合わせて、画面を回転させる機能の有効/ 無効を設定します。

明るさ…画面の明るさを調整します。 通知…通知機能の有効/無効を設定します。 設定…本製品の設定画面に移行します。

# ご利用前の準備 こうしょう しょうしょう

# microSDメモリーカードを利用する

本製品では、付属または市販品のmicroSDメモリーカード(microSDHC メモリーカードを含む)にデータを保存したり、microSDメモリーカード に保存されているデータを閲覧することができます。

- microSDメモリーカードとmicroSDHCメモリーカードを総称してmicroSD メモリーカードと表記しています。
- microSDメモリーカードの取り付け/取り外しをするときは、カードの挿入口 を顔のほうに向けないでください。急に指を離すとカードが顔に向かって飛び出 してくることがあります。
- microSDメモリーカードの無理な取り付け/取り外しはしないでください。 microSDメモリーカードが破損する恐れがあります。
- パソコンにmicroSDメモリーカードを挿入して、ファイルのコピーや移動など をすると、本製品でコンテンツを見られなくなる場合があります。microSDメモ リーカード内のコンテンツを、パソコンで操作しないでください。 また、パソコンにmicroSDメモリーカードを挿入して、フォルダーの属性を読み 取り専用にすると、本製品でコンテンツをダウンロードしたり、保存したりでき なくなります。
- microSDメモリーカードは、動作のために必要な領域として10MB分を利用し ます。このため、10MB分の空き容量があっても、コンテンツを保存することが 。できません
- 本製品ではmicroSDメモリーカードは初期化できません。他の製品で使用して いたmicroSDメモリーカードを使用する場合は、パソコンなどで初期化してく 。ださい

# **microSDメモリーカードを取り付ける**

microSDメモリーカードの取り付けは、必ず電源を切ってから行ってくだ 。さい

● 付属のmicroSDメモリーカードは、初期化済みです。 **出荷時に本体のmicroSDメモリーカードスロットに取り付けられています。** 

<mark>1</mark> microSDメモリーカードスロットカバーを開く。

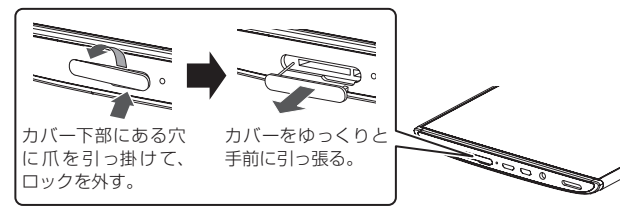

- microSDメモリーカードスロットカバーを無理に引っ張らないでください。無 理に引っ張ると取り付け部のひもが切れ、取り付けられなくなります。
- <mark>2</mark> microSDメモリーカードの挿入方向を確認し、カチッと音が するまでゆっくり差し込む。

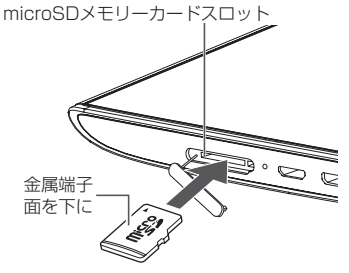

● microSDメモリーカードには、表裏/前後の区別があります。無理に入れようと すると取り外せなくなったり、破損する恐れがあります。

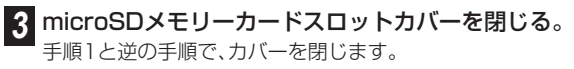

# **microSDメモリーカードを取り外す**

microSDメモリーカードの取り外しは、必ず電源を切ってから行ってくだ 。さい

#### 。microSDメモリーカードスロットカバーを開く **1**

「microSDメモリーカードを取り付ける |の手順1 (▶30ページ)を参 照してください。

<mark>2</mark> microSDメモリーカードをカチッと音がするまで奥へゆっく り押し込む。

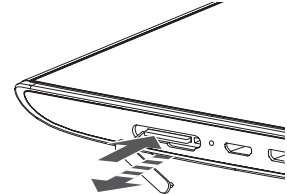

。microSDメモリーカードが少し出てきます

- 。microSDメモリーカードをまっすぐにゆっくり引き抜く **3**
- <mark>4</mark> microSDメモリーカードスロットカバーを閉じる。

手順1と逆の手順で、カバーを閉じます。

● microSDメモリーカードを無理に引き抜かないでください。 故障・内部データ消失の原因となります。

# 充電する

お買いあげ時には、十分に充電されていません。初めてお使いになるとき や、バッテリー残量が少なくなったら充電してご使用ください。

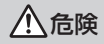

**危険** ACアダプタは、必ず付属品またはオプション品(PCAO1SHZ10)を使<br>■ <sub>EL-アイださい</sub> 。用してください 指定以外のACアダプタを使用すると、火災·感雷の原因となります。

**警告** 充電停止状態(バッテリー状態ランプがオレンジ/緑点滅)になった場<br>**警告** elt 南ちにACアダプタをコンセントから歩いアイださい 合は、直ちにACアダプタをコンセントから抜いてください。 ・再度充電をする場合は、しばらく待ってから行ってください。

・雷源が切れた状態(サスペンド含む)で何度も充雷が停止する場合は、充雷 、回路または内蔵バッテリの異常が考えられるので直ちに充電を中止し 「修理について」(▶46ページ)を参照し、点検・修理を依頼してください。 異常な状態のまま使用すると、火災の原因となります。

。ACアダプタの電源プラグをコンセントに差し込む **1**

<mark>2</mark> ACアダプタのコネクターを本製品のACアダプタジャックに 差し込む。

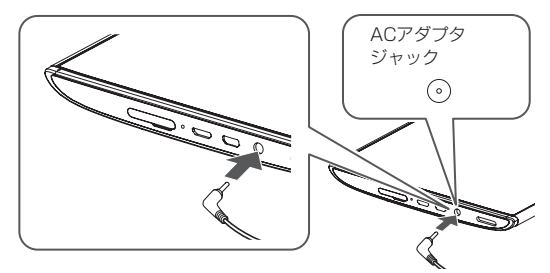

充電が始まると、本製品の前面にあるバッテリー状態ランプがオレン ジ点灯します。満充電になるとバッテリー状態ランプが緑点灯に変わ ります。

● 本製品が省雷力モード(サスペンド)状態の場合、自動的に雷源が入ります。

- <mark>3</mark> 充電が終わったら、ACアダプタのコネクターを本製品から取 り外す。
- <mark>4</mark> ACアダプタをコンセントから抜く。

# 電源の入れ方/切り方

- **電源を入れる**
- **1**
	- 電源キーを長く(3~4秒間)押す。

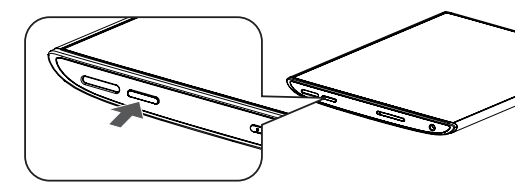

初回起動時は、ロゴが表示された後に初期設定の画面が表示されます。 (▶34ページ)

## **電源を切る**

電源を切るときの操作です。電源を切った後の起動には少し時間がかかり ます。

この操作は、しばらく本製品を使わないときやバッテリーの消費を最小限 に抑えたいときに行ってください。

#### 電源キーを長く(1~2秒間)押す。 **1**

メニューが表示されます。

# <mark>2</mark> [OK]をタップする。

タッチパネルの操作については、「タッチパネルを操作する」(▶38 ページ)を参照してください。

# **省電力モード(サスペンド)にする**

省雷カモード(サスペンド)は、本製品を待機状能にすることで、雷源を切った 。ときよりも早く起動することができる機能です 省雷カモード(サスペンド)時は、雷源を切ったときよりもバッテリーの消 費が早くなります。

#### 電源キーを押す。 **1**

画面表示が消えて、省電力モード(サスペンド)に移行します。

### **省電力モード(サスペンド)から復帰する**

電源キーを押す。 **1**

### 無線LAN機能を機内モード(無効)にする

航空機内や医療用機器がある場所では、機内モードにしてください。また、8 。ページに記載の注意事項もあわせてご確認ください

- <mark>1</mark>「ステータスエリアについて」(▶28ページ)を参照して、ス 。テータスエリアの設定リストを表示する
- <mark>2</mark>「機内モード」を「ON」にする。 ステータスエリアに ← が表示されます。

●「設定1→「無線とネットワーク1→「機内モード」から設定することもできます。

# 初期設定をする

本製品の電源を入れると、最初に初期設定の画面が表示されます。表示され る指示に従って、初期設定を行ってください。

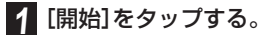

# <mark>2</mark> Wi-Fiネットワークの設定を行う。

- ネットワーク設定は、後からでも行えます。後で設定を行いたい場合は、「スキッ プ1をタップし、手順3へ進んでください。
- 無線I AN機能(Wi-Fi)をご利用いただく際に必要な通信料および接続料は、お客 様のご負担になります。

#### ·Wi-Fi機器が起動している場合…

すでにWi-Fi機器を起動しているときは、リストにWi-Fi機器の名前が表示 。されます

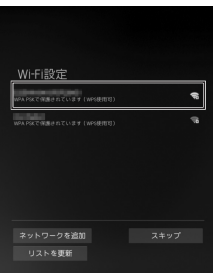

該当するWi-Fi機器の名前をタップし、表示される設定画面で「パスワード」 の横の入力欄をタップし、パスワードを入力してください。文字の入力方法 については、「文字を入力する」(▶40ページ)を参照してください。

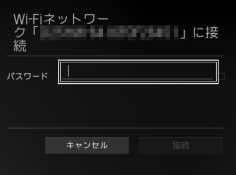

正しく入力できたら、[接続]をタップします。 ネットワークに接続できたら、「次へ」をタップします。 ·Wi-Fi機器が起動していない場合または手動で設定したい場合…

「ネットワークを追加」をタップし、「ネットワークSSIDIの構の入力欄を 。ネットワークSSIDを入力します、タップし

● ネットワークSSIDは、アクセスポイントを識別するためにつけられた名前です。 詳しくは、アクヤスポイント機器(無線LAN親機)の説明書を参照してください。

「セキュリティ」をタップし、表示されるリストから、設定したいセキュリ ティを選択し、パスワードなど、接続に必要な設定を入力してください。 文字の入力方法については、「文字を入力する」(▶40ページ)を参照してく 。ださい

すべてを入力し終えたら、[保存]をタップします。

● セキュリティ方式は、アクセスポイント機器(無線LAN親機)に設定されている 暗号化の方式です。詳しくは、アクセスポイント機器(無線LAN親機)の説明書を 参照してください。

## 。Google位置情報サービスの設定を行う **3**

Googleの位置情報サービスを使用する場合は、「Wi-Fiとモバイルネッ トワーク のチェックボックスにチェックを入れてください。 現在地の情報をGoogle検索で利用する場合は、「現在地をGoogleの検索結 果やサービスに利用Iのチェックボックスにチェックを入れてください。 設定が終わったら、「次へ]をタップします。

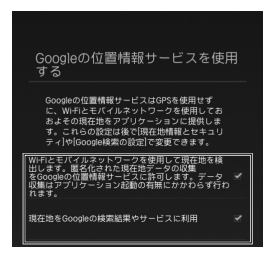

### <mark>4</mark> 日時の設定を行う。

「日付と時刻の自動設定」が有効の状態では、ネットワークから情報を 取得し、自動的に日時を調整します。 ネットワークを使用せずに、手動で時刻を調整するときは、チェック ボックスをタップしてチェックを外してください。

設定が終わったら、「次へ]をタップします。

● 手順2でネットワークの接続設定をスキップした場合は、初期設定のセットアッ プが終了し、ホーム画面の選択画面が表示されます。(▶37ページ)

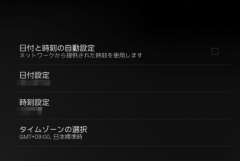

## <mark>.5</mark> 「Googleアカウントでログイン」の画面が表示されるので、[次 へ]をタップする。

後でGoogleアカウントの作成、またはログインをしたいときは、[ス キップ!なタップしてください。

●「スキップ1をタップした場合は、初期設定のセットアップが終了し、ホーム画面 の選択画面が表示されます。(▶37ページ)

# <mark>。</mark>「ユーザー名」と「パスワード」を入力する。

「ユーザー名」と「パスワード」の入力欄をタップして、ユーザー名とパ スワードを入力してください。文字の入力方法については、「文字を入 力する) (▶40ページ)を参照してください。 入力が完了したら、「ログイン」をタップします。

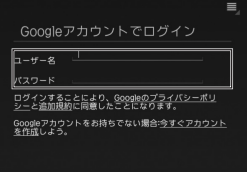

Googleアカウントを持っていないときは、「今すぐアカウントを作成」 のリンクをタップし、Gmailのユーザー名と名前を登録します。表示さ れる画面の指示に従って、入力してください。文字の入力方法について は、「文字を入力する」(▶40ページ)を参照してください。 入力が完了したら、[完了]をタップします。

● Googleアカウントの作成が完了すると、ホーム画面の選択画面が表示されます。 (▶37ページ)

# 。バックアップと復元の設定を行う **7**

「バックアップと復元」の画面が表示されるので、設定したGoogleアカ ウントを使用して、本製品のバックアップの設定を行います。 設定が完了したら、[完了]をタップします。 「完了1をタップすると、ホーム画面の選択画面が表示されます。(▶下 記)

### **ホーム画面の設定を行う■**

電源を入れたときや、[ホーム]をタップしたときに表示されるホーム画面の 選択画面について設定します。

ホーム画面の選択画面で「常にこの操作で使用する」のチェックボックスに チェックを入れて、[ランチャー]をタップします。

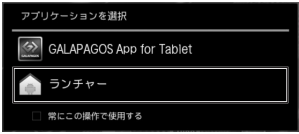

- ホーム画面については、「ホーム画面について」(▶25ページ)を参照してください。
- GAI APAGOSアプリの「デスク」画面をホーム画面として使用する場合は、 「GALAPAGOS App for Tablet」をタップしてください。

# 音量を調整する

音量キーを使って音量を調整することができます。

● 音量は、ホーム画面の「アプリ]→[設定]からも行うことができます。詳細について は、電子マニュアル(▶43ページ)の「各種設定をする|-「音に関する設定|を参 照してください。

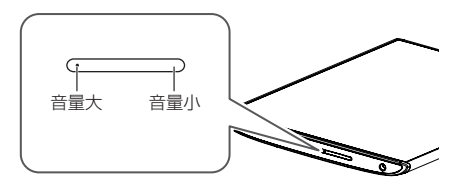

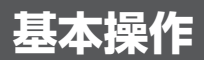

# 基本的な操作を覚える

## **タッチパネルを操作する**

本製品は、ディスプレイを直接指で触って操作するタッチパネルを搭載し 。ています

### **■ タップ/ダブルタップ**

画面に軽く触れて、すぐに指を離します。ま た、2回連続で同じ位置をタップする操作をダ 。ブルタップと呼びます

#### タップ

項目を選択したり、決定するときなどに使う 操作です。

#### ダブルタップ

表示サイズを切り替えるときなどに使う操作 。です

### ■ ロングタッチ

画面に指を触れた状態を保ちます。 選択している項目のメニューを呼び出すとき などに使う操作です。

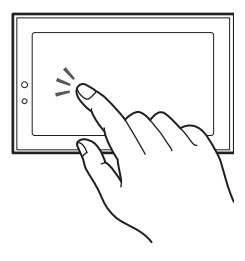

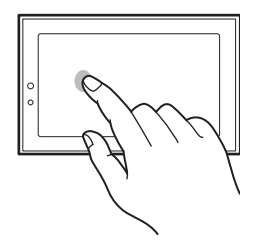

# 基本操作

基本操作

### ■ ドラッグ

画面に触れたまま目的の位置までなぞりま す。

画面をスクロールするときや、ビューアで 。ページをめくるときなどに使う操作です

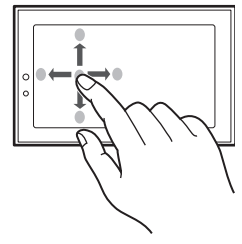

#### ■ フリック

画面を指で、最初はゆっくりと、最後は軽く上 下左右にはらうように操作します。画面中央 寄りでフリックすると認識されやすくなりま す。

画面をスクロールするときや、ビューアで 。ページをめくるときなどに使う操作です

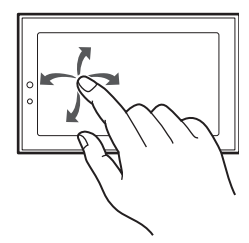

基本操作 基本操作

### ■ ピンチ

2本の指で画面に触れたまま指を開いたり(ビ ンチアウト)、閉じたり(ピンチイン)します。 表示を拡大/縮小するときに使う操作です。

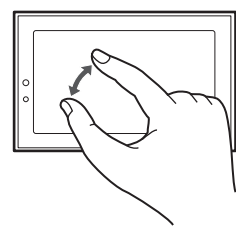

● 表示している画面によっては、これらの操作ができない場合があります。

# 文字を入力する

文字入力欄をタップすると、文字入力ボードが表示されます。文字入力ボー ドには10キーボード、QWERTYキーボードがあります。 文字入力ボードを切り替えるには、文字入力ボードの「文字」をロングタッ チし、表示される「メニュー」画面で「テンキー⇔フルキー」をタップします。

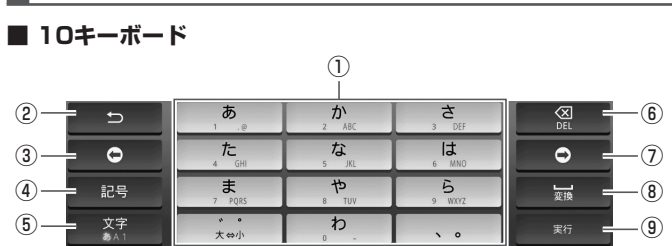

# **文字入力ボードの見かた**

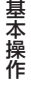

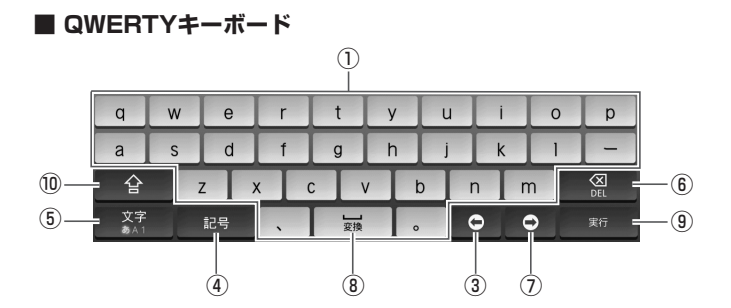

①文字入力キーボード

10キーボード、QWERTYキーボードでは文字入力キーボードが表示され ます。キーの表示は、文字入力モードにより異なります。

② キー

キーに割り当てられている1つ前の文字を表示します。

(3)カーソルキー(左)

カーソルを左に移動します。ロングタッチすると連続移動します。変換時 は変換範囲を変更します。

#### (4)記号キー

記号リストの表示や切り替えをします。 顔文字を入力するときは、「顔文字」をタップします。

5文字キー

- 文字入力モードを切り替えます。切り替えられる文字入力モードは、選択 している文字入力欄によって異なります。 ·10キーボード、QWERTYキーボードでは、タップするたびに、「ひらがな 違字入力|→「半角英字入力|→「半角数字入力|→「ひらがな漢字入力」… の順に切り替わります。 ロングタッチすると、文字入力のメニュー画面を表示します。「テンキー ⇔フルキーに10キーボード、QWERTYキーボードの切り替えを行いま す。「入力モードのは「で次の入力モードを選択します。 ひらがな漢字入力モード 全角カタカナ入力モード 半角カタカナ入力モード 全角英字入力モード 半角英字入力モード 全角数字入力モード 半角数字入力モード
- DELキー⑥

カーソル位置の前の文字を削除します。ロングタッチすると連続して削 除できます。

基本操作

基本操作

#### (カカーソルキー(右)

カーソルを右に移動します。ロングタッチすると連続移動します。変換時 は変換範囲を変更します。

また、カーソルが右端にあるときにタップすると、ワイルドカード予測 (文字数から予測)を表示します。

#### 8スペース/変換キー

スペースの入力または、未確定の文字列を適切な文節に区切って変換し ます。

#### 実行キー⑨

改行の入力または、未確定の文字列を確定します。

#### Shiftキー⑩

。QWERTYキーボードのときのみ表示されます

英字入力モードでは、タップするたびに、大文字入力/大文字入力固定/ 小文字入力に切り替わります。

数字入力モードでは、タップするたびに、キー入力できる記号が切り替わ 。ります

### 10キーボードで英字を入力する

例)「voulと入力する

- 文字種を半角英字入力モードまたは全角英字入力モードに切 **1** 。り替える
- [WXYZ]を3回タップする。 [**2**
- <mark>3</mark>【MNO]を3回タップする。
- <mark>4</mark>【TUV]を2回タップする。
- <mark>5</mark> [確定]をタップする。

# 10キーボードで漢字を入力す**る**

例)「愛知」と入力する

- 。文字種をひらがな漢字入力モードに切り替える **1**
- [あ]を1回タップする。 [**2**
- をタップし、[あ]を2回タップする。 **3**
- <mark>4</mark>【た】を2回タップする。
- <mark>5</mark> [変換]をタップする。 入力した文字の変換候補が表示されます。
- 変換候補から「愛知」をタップする。 **6**
	- QWERTYキーボードでの入力方法は、電子マニュアル(▶43ページ)の| 文字を 入力する」を参照してください。

# 電子マニュアルを見る

本書では、基本的な操作方法を記載しています。より詳しい操作方法は、本 製品に内蔵の電子マニュアルを参照してください。

ホーム画面で[電子マニュアル]をタップする。 **1**

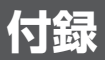

# お手入れのしかた

電源を切ってから、乾いた柔らかい布などで軽く拭いてください。 端子はときどき乾いた綿棒などで清掃してください。汚れていると接触不 。良の原因となります

また、清掃する際には破損に十分ご注意ください。

- 乾いた布などで強くこすると、ディスプレイに傷がつく場合があります。
- ディスプレイに水滴や汚れが付着したまま放置すると、シミになることがありま 。す
- シンナーやベンジンなど、揮発性の液体やぬれた布は使用しないでください。変 質したり色が変わったりすることがあります。

# 故障かな?と思ったら

付緑 付録

"故障かな?"と思っても、調べてみると故障ではないこともあります。 お問い合わせや修理のご依頼の前に、ここに記載されている内容および本 製品に内蔵の電子マニュアルやホームページを参照して問題の解決方法が ないか、もう一度よくお確かめください。

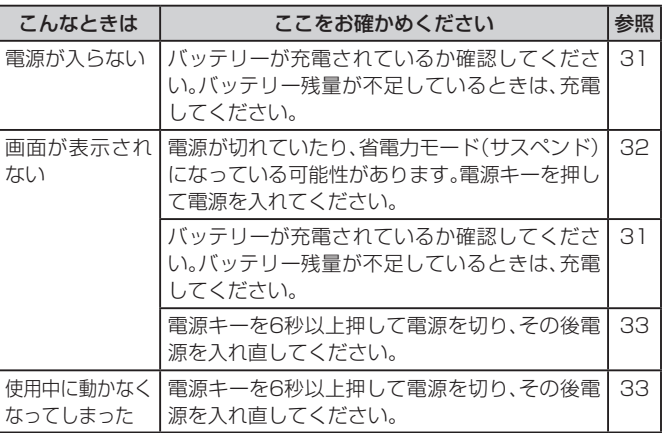

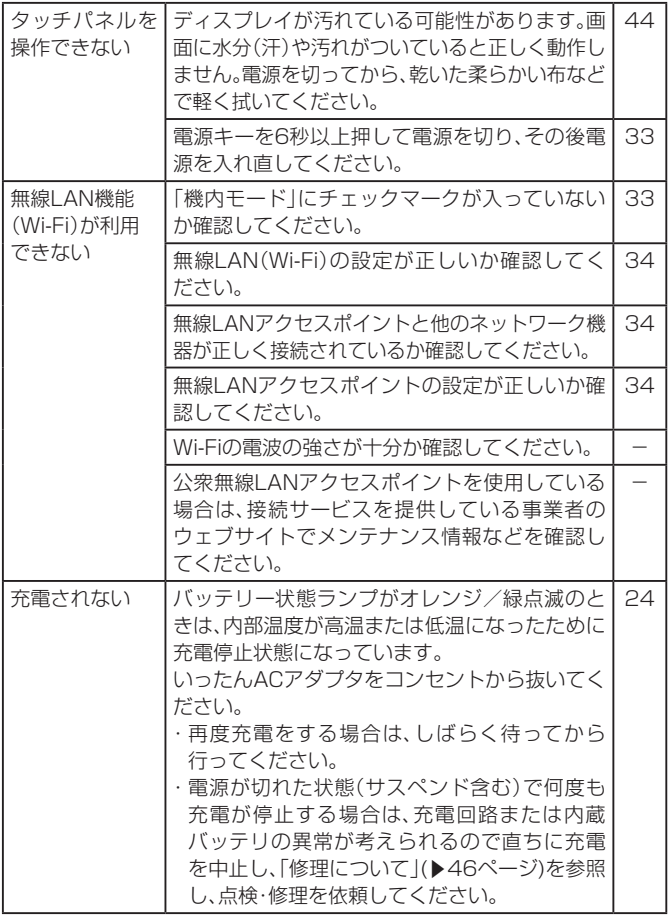

一付録 付録

# 保証とアフターサービス

### **保証について**

お買い上げいただくと、保証書が添付されています。保証書に「お買い上げ 日はよび「販売店」の記載がされているかをご確認の上、内容をよくお読み になって大切に保管してください。「お買い上げ日」や「販売店」の記載がない 場合や、納品書または領収書等にて「お買い上げ日」や「販売店」が特定できる 書類が無い場合、改ざんのある場合には保証対象外となりますのでご注意く 。ださい

保証内容については、保証書に記載されています。

また本製品の故障、誤動作または不具合などにより、通話などの機会を逸し たためにお客さまたは第三者が受けた損害につきましては、当社は責任 。を負いかねますのであらかじめご了承ください

### **修理について**

本書の44ページや電子マニュアル(▶43ページ)の「故障かな?と思った らはお読みになり、もう一度お調べください。それでも正常に戻らない場 合には、「お問い合わせ先」(▶48ページ)までご連絡ください。

#### ・保証期間中の修理

保証書の記載内容に基づいて修理いたします。

• 保証期間経過後の修理

修理によって使用できる場合は、お客さまのご要望により有料にて修理い 。たします

#### **ご注意**

- ・本製品は付属品を含め、改良のため予告なく製品の全部または一部を変更 することがありますので、あらかじめご了承ください。
- ・故障または修理により、お客さまが登録・設定した内容が消失・変化する場 合がありますので、大切なデータは控えを取っておかれることをお勧めし ます。
- ・故障または修理の際に、本製品に登録したデータまたは設定した内容が消 失·変化した場合、その損害について当社は責任を負いかねますのであら 。かじめご了承ください
- ・本製品を分解・改造すると電波法に触れることがあります。また、改造され た場合は修理をお引き受けできませんので、ご注意ください。
- ・アフターサービスについてご不明な場合は、「お問い合わせ先」(▶48ペー ジ)までご連絡ください。

# お問い合わせ先

お困りのときや、ご不明な点などがございましたら、お気軽に下記お問い合 わせ窓口までご連絡ください。雷話番号はお間違いのないようおかけくだ 。さい

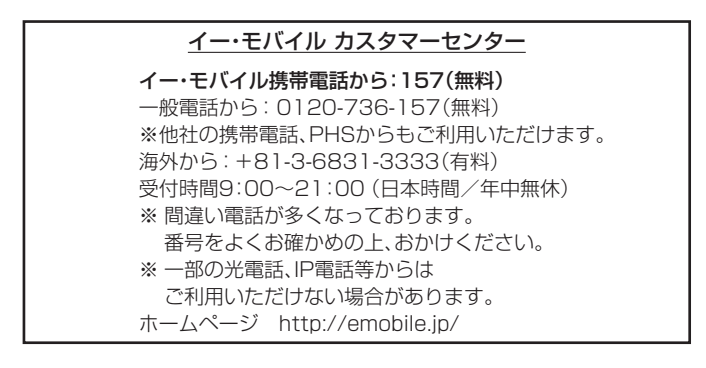

付録 付録

# **Charge the product**

The product is not fully charged when you purchase it. Before using the product for the first time or when the battery has run low, charge the battery.

- Only use the specified AC adapter. Using an AC adapter other than the specified type may cause a fire or electric shock.
- **1. Insert the power plug of the AC adapter into a power** socket.
- **2. Insert the connector of the AC adapter into the** product's power connector.

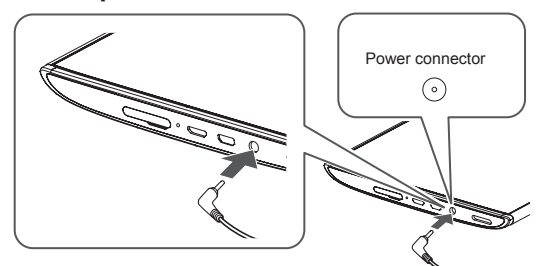

When the battery is fully charged, the battery status LED turns .Green

- **3. When charging is finished, remove the connector** of the AC adapter.
- **4. Disconnect the AC adapter from the power .socket**

# **Turn on/off the power**

- **Turn on the power**
- 1. Hold down the power key (for 3 to 4 seconds).

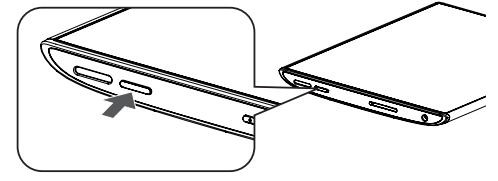

- **Furn off the power**
- 1. Hold down the power key (for 1 to 2 seconds). The menu is displayed.
- **2.** Tap **[OK]**.

# **Setup**

# ■ Configure wireless LAN settings

Register information about the access point you will use.

- Users are liable for communication and connection charges required when using the wireless LAN function
- **1. Tap [開始].**
- **2.** Tap the name of the appropriate Wi-Fi device.
- **3. Enter password, and tap [接続].**
- **4. Follow the instructions on the screen to configure Google positioning service settings, date and time** settings, and Google account settings.

# **FCC** Notice

- This device complies with part 15 of the FCC Rules. Operation is subject to the following two conditions:  $(1)$  This device may not cause harmful interference. and  $(2)$  this device must accept any interference received, including interference that may cause undesired operation.
- Changes or modifications not expressly approved by the manufacturer responsible for compliance could void the user's authority to operate the equipment.

# **User to Information**

This equipment has been tested and found to comply with the limits of a Class B digital device, pursuant to Part 15 of the FCC Rules. These limits are designed to provide reasonable protection against harmful interference in a residential installation. This equipment generates, uses and can radiate radio frequency energy and, if not installed and used in accordance with the instructions, may cause harmful interference to radio communications

However, there is no quarantee that interference will not occur in a particular installation; if this equipment does cause harmful interference to radio or television reception, which can be determined by turning the equipment off and on, the user is encouraged to try to correct the interference by one or more of the following measures:

- 1. Reorient/relocate the receiving antenna.
- 2. Increase the separation between the equipment and receiver.
- 3. Connect the equipment into an outlet on a circuit different from that to which the receiver is connected
- 4. Consult the dealer or an experienced radio/TV technician for help.

# **IFCC RF Exposure Information**

Your device is a radio transmitter and receiver. It is designed and manufactured not to exceed the emission limits for exposure to radio frequency (RF) energy set by the Federal Communications Commission of the U.S. Government

The quidelines are based on standards that were developed by independent scientific organizations through periodic and thorough evaluation of scientific studies. The standards include a substantial safety margin designed to assure the safety of all persons. regardless of age and health.

The exposure standard for wireless devices employs a unit of measurement known as the Specific Absorption Rate, or SAR. The SAR limit set by the FCC is 1.6 W/kg.

# **CE Declaration of Conformity**

# $C \in 0700$  ①

In some countries/regions, such as France, there are restrictions on the use of Wi-Fi. If you intend to use Wi-Fi on the mobile device abroad, check the local laws and regulations beforehand.

 **Hereby, Sharp Telecommunications of Europe Ltd, declares that** this A01SH is in compliance with the essential requirements and other relevant provisions of Directive 1999/5/EC.

A copy of the original declaration of conformity can be found at the following Internet address:

http://www.sharp.co.jp/support/mediatablet/

# **Light Flash**

Do not shine Flash Light in eyes.

May temporarily affect eyesight or startle, leading to accidents.

# **European RF** Exposure Information

Your mobile device is radio transmitter and receiver. It is designed not to exceed the limits for exposure to radio waves recommended by international quidelines. These quidelines were developed by the independent scientific organization ICNIRP and include safety margins designed to assure the protection of all persons, regardless of age and health.

The quidelines use a unit of measurement known as the Specific Absorption Rate, or SAR. The SAR limit for mobile devices is 2 W/kg.

# さくいん

#### 数字/アルファベット **College**

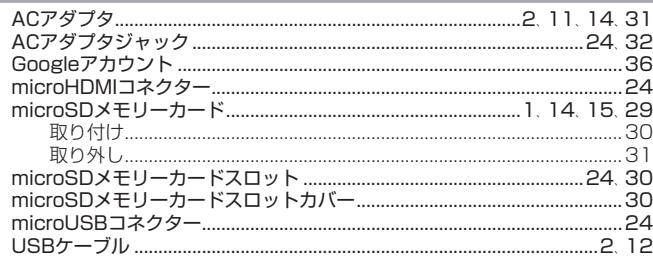

# ア行

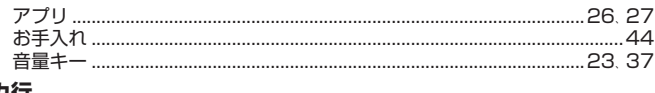

# カ行

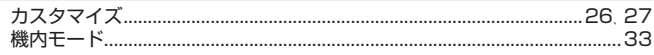

the control of the control of the

#### サ行 **Contract Contract**

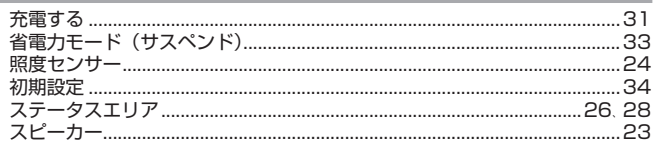

#### 夕行 **College**

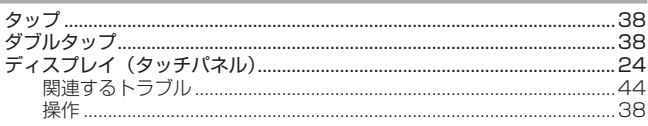

the control of the control of the con-

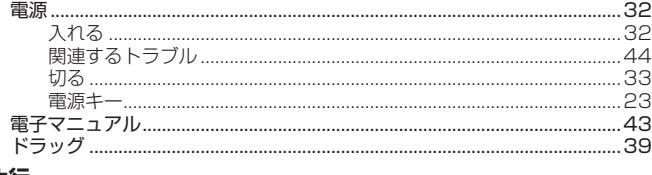

### ナ行

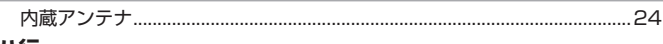

#### 八行 **Contract**

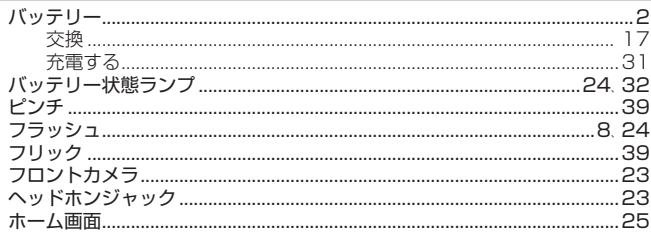

#### マ行 **Contract Contract**

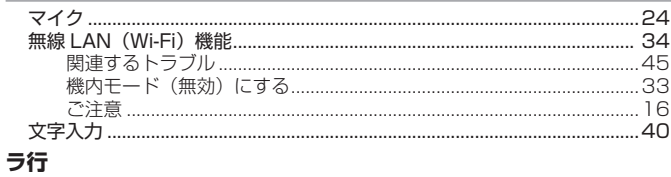

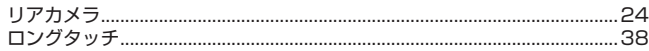

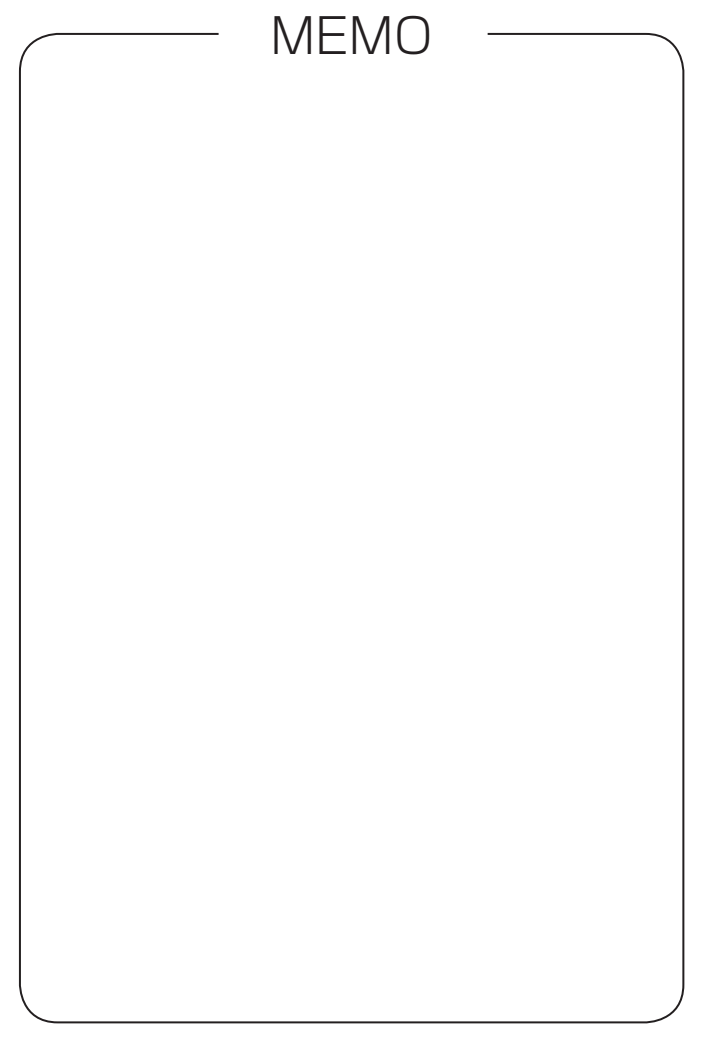

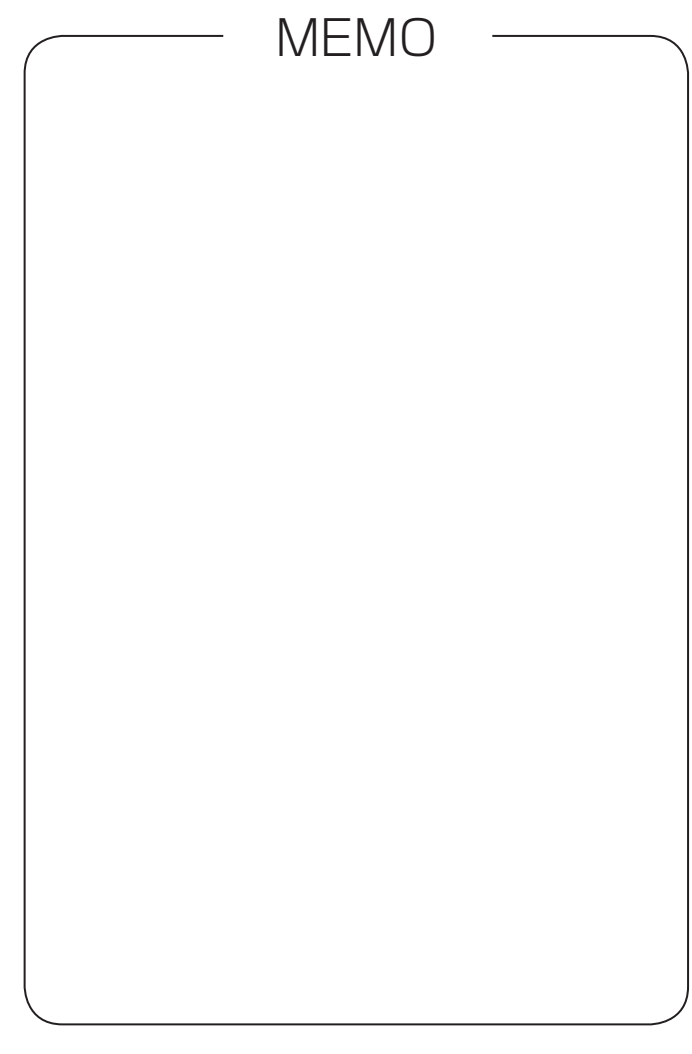

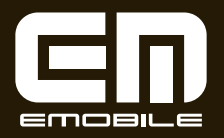

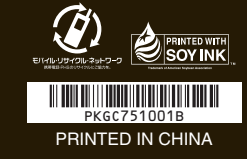

発売元:イー・アクセス株式会社 製造元:シャープ株式会社 発行年月:2011年9月 第2版